## Washington State Climate Commitment Act

# CITSS New User Registration & User Profile Management Guide

Publication Number 22-02-039

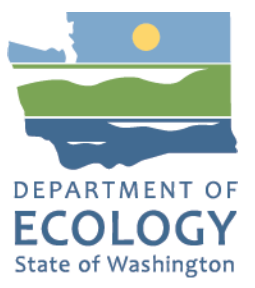

## Publication Information

This document is available on the Department of Ecology's website at: <https://apps.ecology.wa.gov/publications/summarypages/2202039.html>

## **Contact Information**

#### **Air Quality Program**

Ecology Headquarters Phone: 360-407-6296 Email: [CCAAuctions@ecy.wa.gov](mailto:CCAAuctions@ecy.wa.gov) Website:<https://ecology.wa.gov/About-us/Contact-us>

#### **ADA Accessibility**

The Department of Ecology is committed to providing people with disabilities access to information and services by meeting or exceeding the requirements of the Americans with Disabilities Act (ADA), Section 504 and 508 of the Rehabilitation Act, and Washington State Policy #188.

To request an ADA accommodation, contact Ecology by phone at 360-407-6800 or email at [melanie.forster@ecy.wa.gov. Fo](mailto:melanie.forster@ecy.wa.gov)r Washington Relay Service or TTY call 711 or 877-833-6341. Visit Ecology's website for more information.

## Language Services

The Department of Ecology offers free language services about our programs and services for people whose primary language is not English. We can provide information written in your preferred language and qualified interpreters over the telephone.

To requ[est these services, or to learn m](mailto:melanie.forster@ecy.wa.gov)ore about what we can provide, contact Ecology by email at melanie.forster@ecy.wa.gov.

## **Contents**

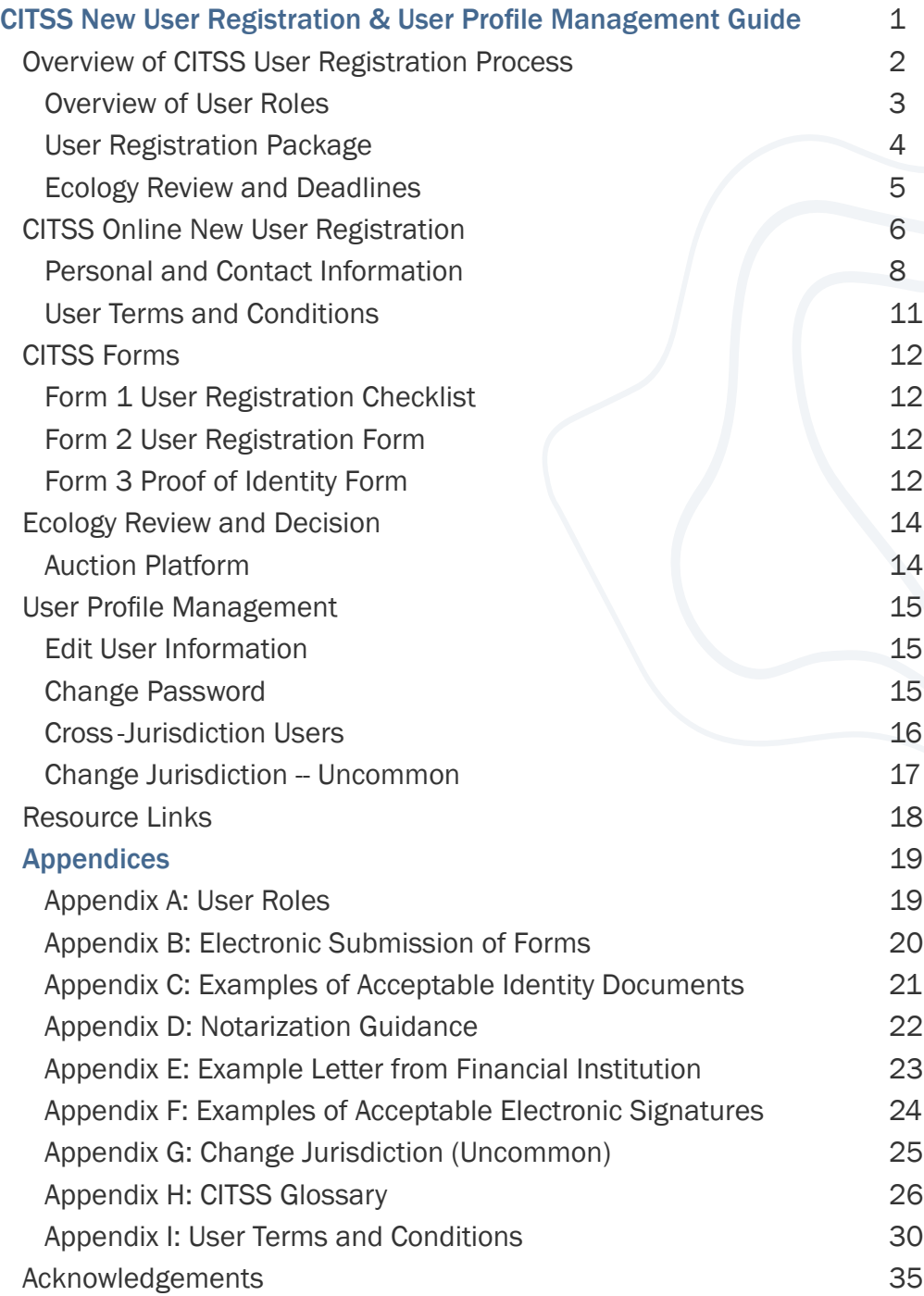

The information in this document is based on the requirements set forth in the Climate Commitment Act (CCA), Chapter 70A.65 RCW, and the CCA Program Rule, Chapter 173-446 WAC (collectively referred to as CCA Requirements). If there is any apparent conflict between this document and the CCA Requirements, the CCA Requirements shall control.

## <span id="page-3-0"></span>Overview of CITSS User Registration Process

If you are working on behalf of an entity to participate in the Washington cap-and-invest program, your first step is registering in the Compliance Instrument Tracking System Service (CITSS). CITSS is the platform that implements Washington's cap-and-invest program, as well as the programs of other jurisdictions including California, Québec, and Nova Scotia. There are two steps to registration. This manual describes the first step: registering as a person (user) in CITSS. The [CITSS Entity Account Application Guide w](https://apps.ecology.wa.gov/publications/summarypages/2202040.html)alks through the second step: registering your company or organization in CITSS.

Once your company or organization is registered in CITSS, it can actively participate in the cap-and-invest market, taking actions including:

- Participating in auctions and purchasing allowances;
- Trading allowances;
- Receiving allowance allocation (if applicable); and
- Retiring allowances to meet a compliance obligation.

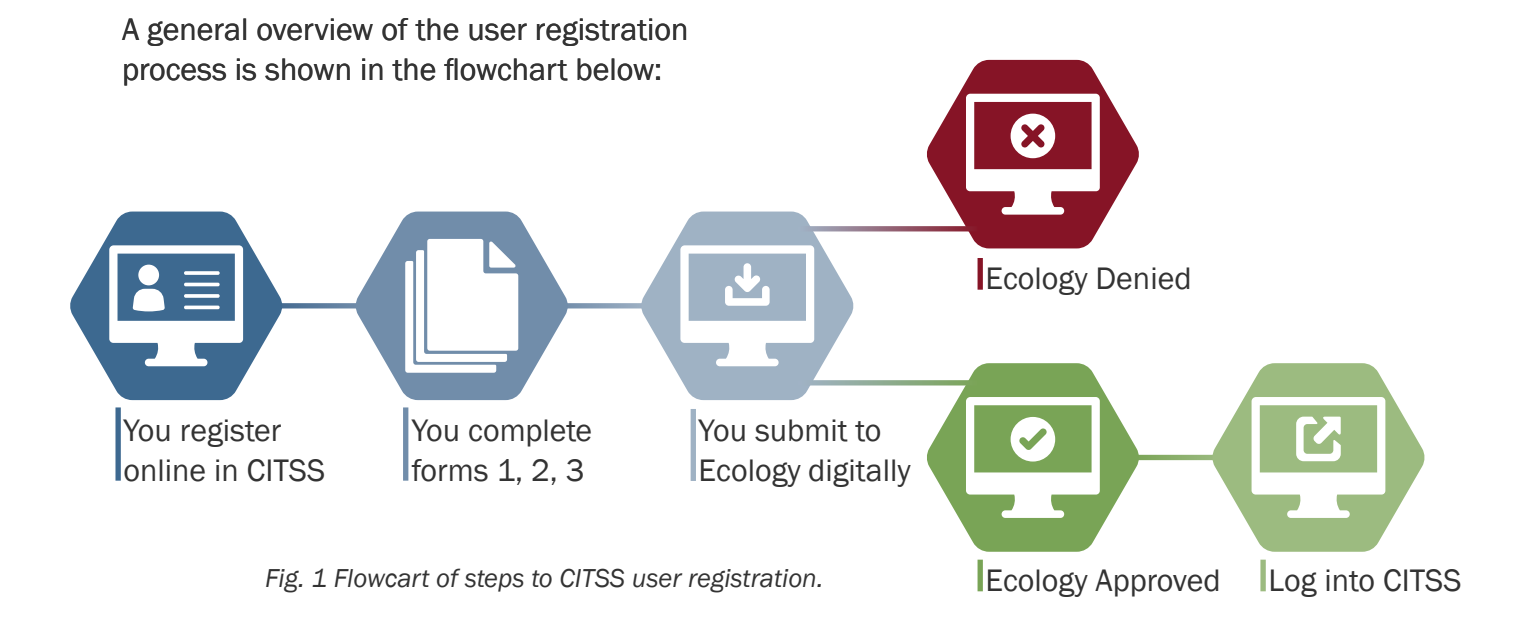

#### **NOTE**

Users already registered in CITSS by other Emissions Trading System (ETS) jurisdictions (California, Québec, and/ or Nova Scotia) are referred to as Cross -Jurisdiction Users. Cross -Jurisdiction Users use a different process to register in Washington. See Cross [-Jurisdiction Users s](#page-17-0)ection for more information. You do not need to complete new user registration in CITSS. User registration is tied to the user, not their employer.

#### <span id="page-4-0"></span>Overview of User Roles

When registering for a CITSS User ID, individuals are not required to identify the role they will serve on an entity or individual's accounts. Role assignments are made during the Entity [Account Application](https://apps.ecology.wa.gov/publications/summarypages/2202040.html) process.

The three user roles are:

- Primary Account Representative (PAR)
- Alternate Account Representative (AAR)
- Account Viewing Agent (AVA)

The PAR and AARs have the authority to represent the entity in CITSS and the Auction Platform. Account Viewing Agents can view entity account information but cannot make changes. See [Appendix A: User Roles f](#page-20-0)or more information.

#### NOTE

Covered and opt-in entities have Washington State residency requirements for account representatives that can be satisfied in three ways:

1: The PAR has a primary residence in Washington

2: At least one AAR has a primary residence in Washington

3: The entity has a registered agent who resides in Washington

All entities are required to have:

- 1 Primary Account Representative (PAR); and
- 1 Alternate Account Representative (AAR) {may have 4 total AARs}
	- Individual General Market Participants (GMP) are required to designate 1 PAR, but may add up to 4 AARs as desired.

#### TIP

Consider registering more than one AAR for your entity. Many CITSS actions require two users, including trading allowances and meeting compliance obligations.

#### <span id="page-5-0"></span>User Registration Package

Your complete User Registration Package will include the following. You will see links to download the three forms after submitting your user registration in CITSS.

- Online CITSS User Registration
- 3 Forms:
	- [User Registration Checklist](https://apps.ecology.wa.gov/publications/SummaryPages/ECY070680.html) (for your reference)
	- User Registration Form (this is generated in CITSS)
	- [Proof of Identity Form](https://apps.ecology.wa.gov/publications/SummaryPages/ECY070682.html)

Ecology encourages electronic signatures on CITSS registration forms. See [Appendix F: Examples of Acceptable Electronic Signatures](#page-25-0) for more information.

Ecology requires all documents to be submitted electronically using one of the following methods:

- Complete, sign, and submit using DocuSign (*recommended).*
- [Upload completed and sign](mailto:RegistrarCCA@ecy.wa.gov)ed forms to Box.com.
- Email completed and signed forms to RegistrarCCA@ecy.wa.gov. (Ecology recommends users password protect the file and encrypt the email.)

See the [User Registration Checklist](https://apps.ecology.wa.gov/publications/SummaryPages/ECY070680.html) for further instructions.

Ecology will not accept physical paper copies of User Registration Packages. See [Appendix B: Electronic Submission of Forms](#page-21-0) for more information. The [User Registration Checklist](https://apps.ecology.wa.gov/publications/SummaryPages/ECY070680.html) includes instructions for submitting forms.

#### **NOTE**

If you have questions or need assistance submitting your User Registration Package, please contact RegistrarCCA@ecy.wa.gov.

#### <span id="page-6-0"></span>Ecology Review and Deadlines

You will not be able to access your CITSS user account until Ecology has received, reviewed, and approved your User Registration Package. Please allow up to 2 weeks from receipt of materials for Ecology to make a decision or request follow up information. In the winter of 2022, a response from Ecology may be delayed due to the high volume of initial program applicants.

#### Covered Entities

Covered entities are companies that must participate in the cap-and-invest program because they exceed a threshold of annual GHG emissions (covered emissions). Covered entities must complete registration within 40 days of receiving a notice to register from Ecology, which includes user registration for two users (as described in this User Registration Guide) and applying for an entity account (see [CITSS Entity Account Application Guide\)](https://apps.ecology.wa.gov/publications/summarypages/2202040.html).

#### Opt-in Entities and General Market Participants

Opt-in entities and General Market Participants do not have a CITSS registration deadline. However, you must have active and approved user and entity accounts in order to initiate an auction application. Auction applications are due no later than 30 days prior to an auction.

#### All Entites

All entities must submit changes to entity account information, corporate association disclosures, and/or PAR and/or AAR of an entity to Ecology no later than 40 days before an auction or APCR sale event. Failing to update this information by the deadline will result in disqualification from upcoming auction or APCR sale.

The steps to complete registration include:

- 1. Submit user registration in CITSS.
- 2. Submit user registration forms.
- 3. Ecology review and approval of user registration.
- 4. Submit entity account application in CITSS.
- 5. Submit entity account application forms.

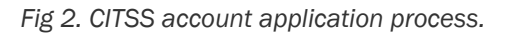

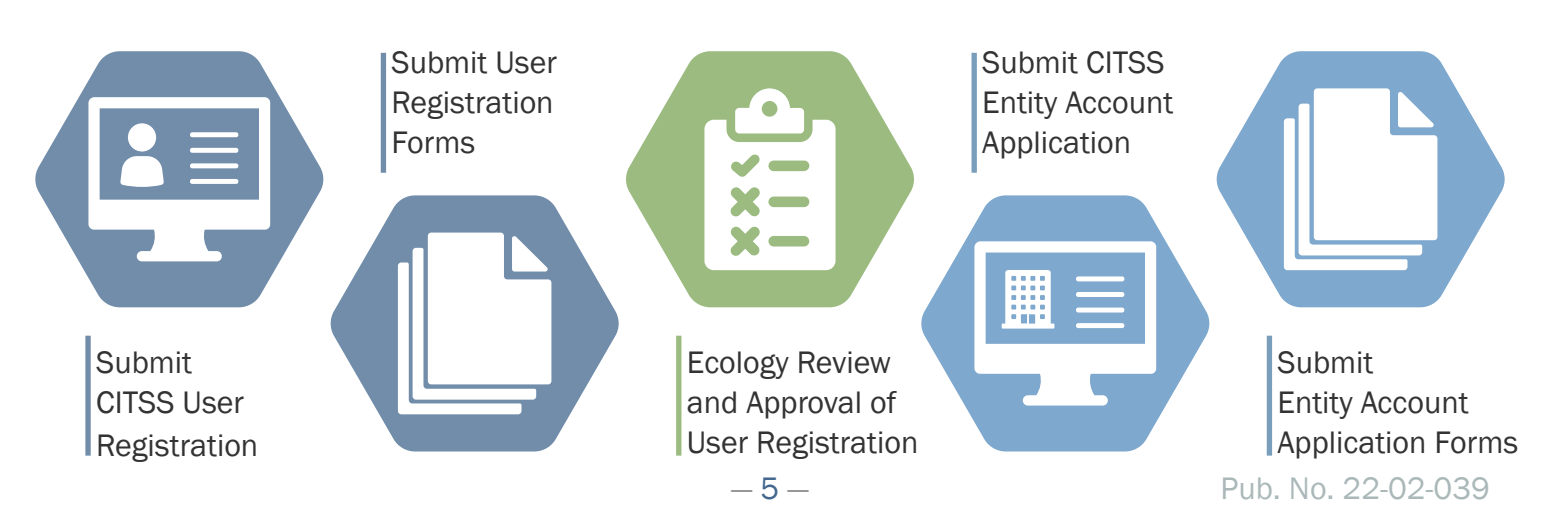

## <span id="page-7-0"></span>CITSS Online New User Registration

The online registration process begins at [www.wci-citss.org.](https://www.wci-citss.org/) This site can be accessed 24/7 unless there is scheduled maintenance or a sudden outage.

#### **NOTE**

Users already registered in CITSS by other Emissions Trading System (ETS) jurisdictions (California, Québec, and/or Nova Scotia) are referred to as Cross -Jurisdiction Users. Cross -Jurisdiction Users use a different process to register in Washington.

See Cross [-Jurisdiction Users](#page-17-0) section for more information. You do not need to complete new user registration in CITSS. User registration is tied to the user, not their employer.

Take note of the information in the **GUIDELINES FOR USE** section of the CITSS home page (Fig. 3):

- Do not use your browser's back arrow.
- Do not switch between English and French.
- Use a compatible web browser (Microsoft Edge, Firefox, Safari, Chrome, and Opera).
- Storing CITSS user names and passwords in your browser weakens account security.
- Using "autofill" functions may result in improper data entry and return errors.

Select USER REGISTRATION in the left menu bar when ready to begin.

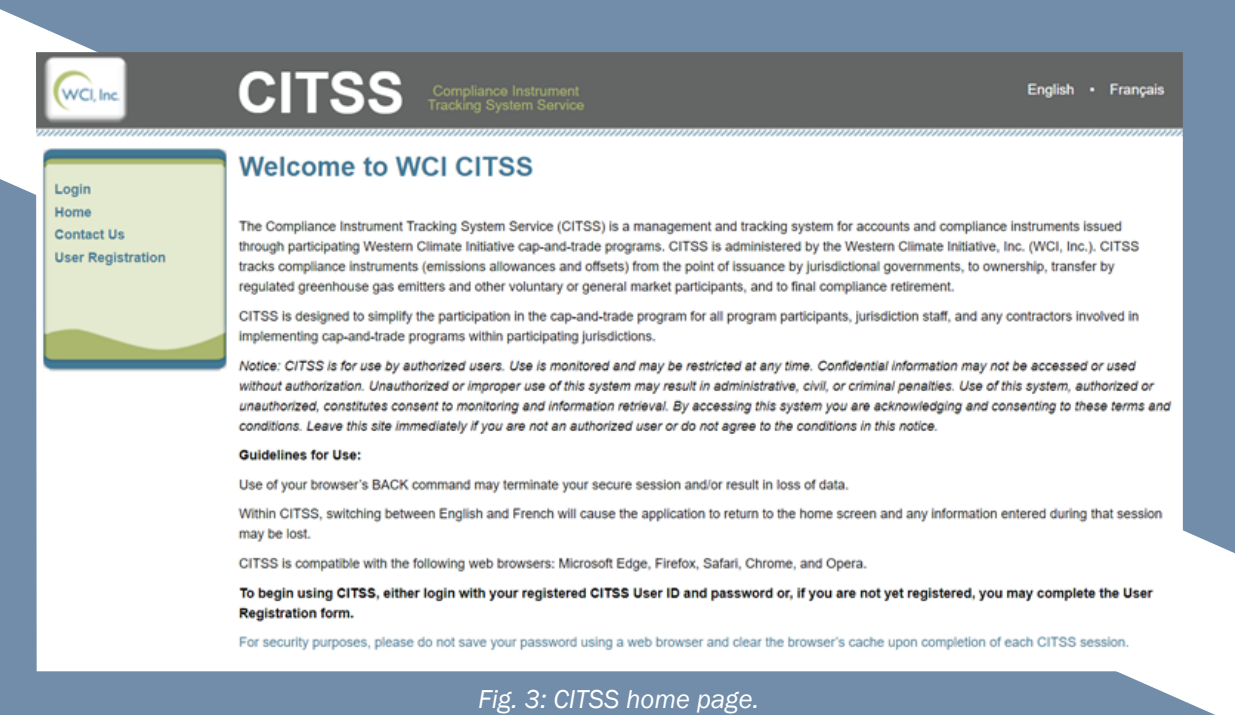

Review the information on the page. When you are ready to proceed, select USER REGISTRATION at the bottom of the page (Fig. 4).

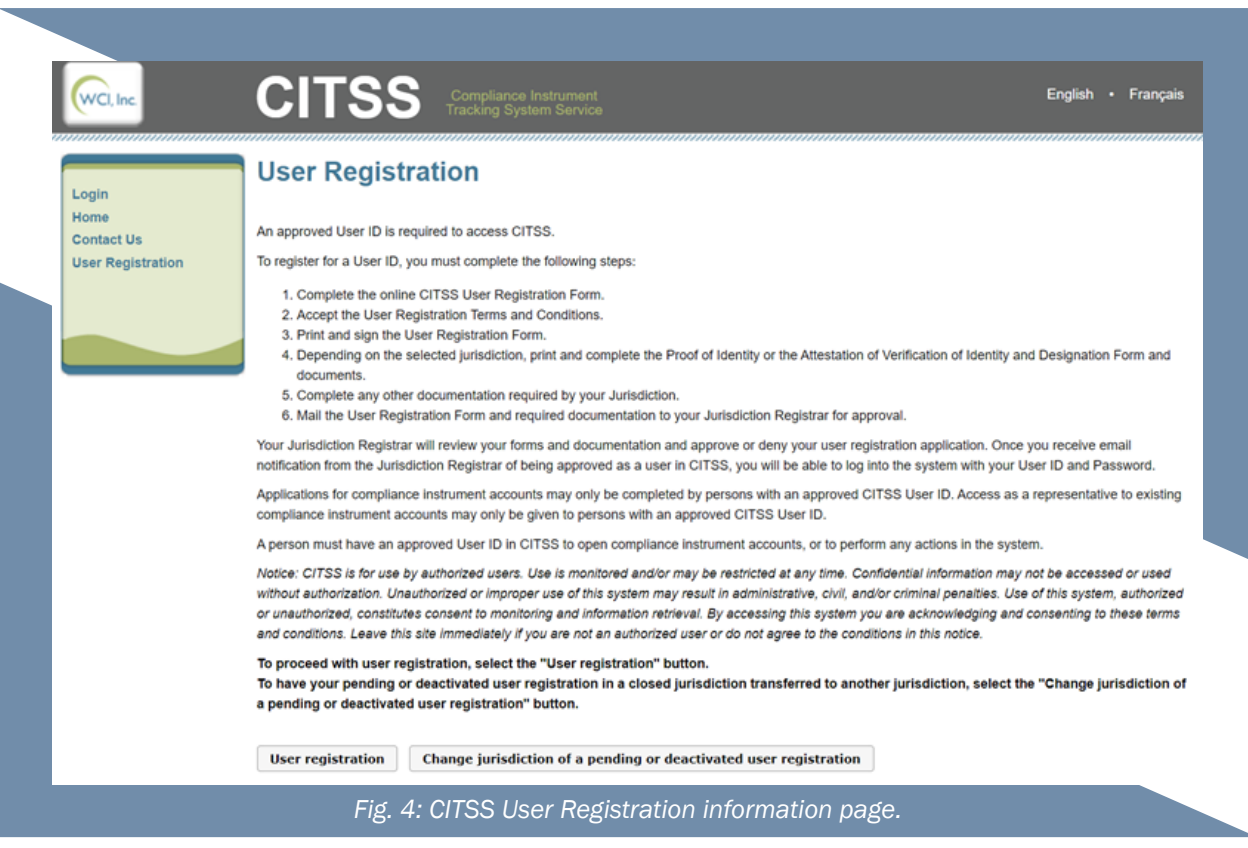

#### **NOTE**

You must complete and submit your own user registration in CITSS.

Do not submit user registration for others. The CITSS user terms prohibit disclosure of your CITSS User ID, password, and security questions information to anyone.

#### <span id="page-9-0"></span>Personal and Contact Information

The next step is entering your home address and phone number. Do not enter employer addresses. Your CITSS user account is tied to the user, not your employer. Complete all information marked with an orange asterisk (\*) throughout the application process.

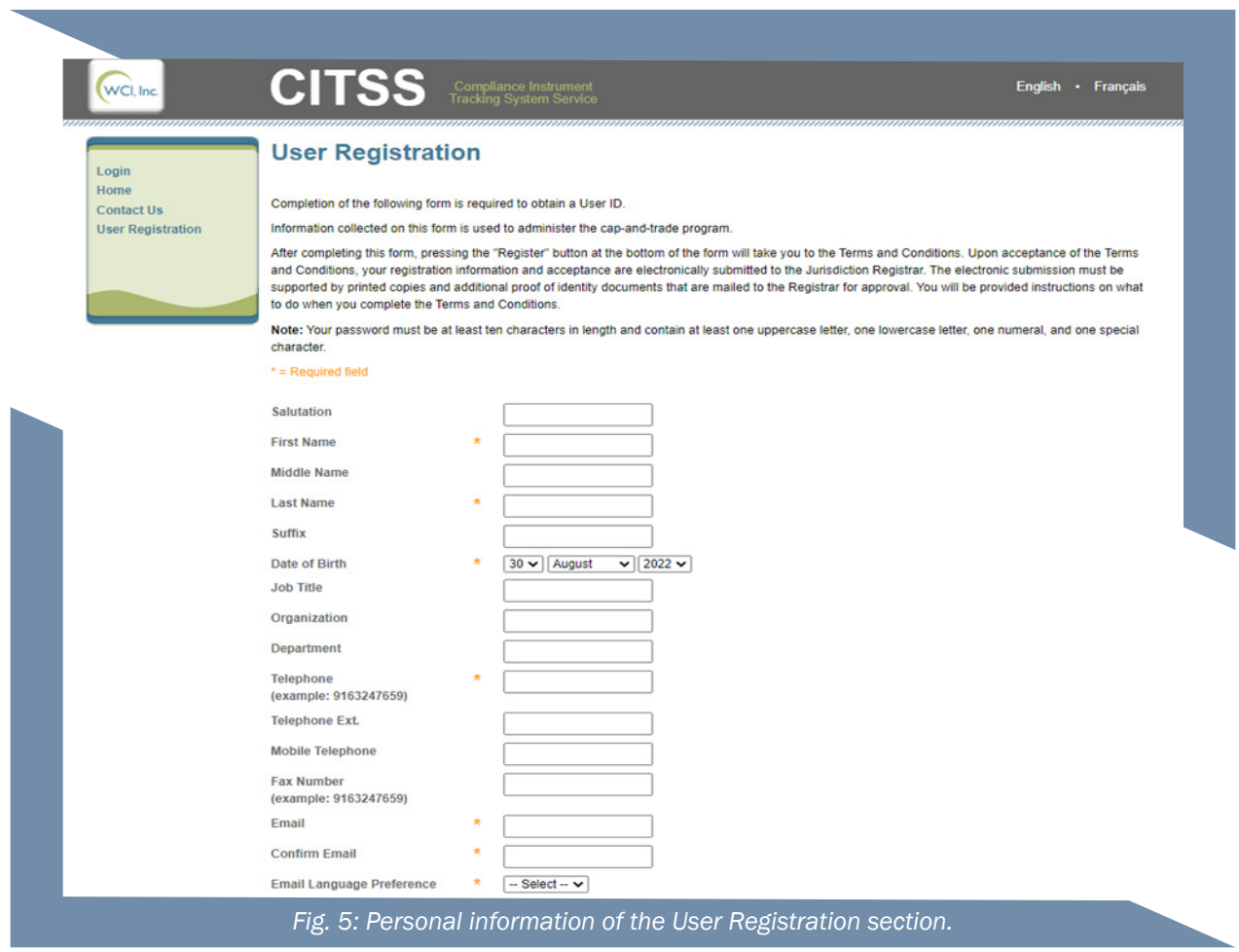

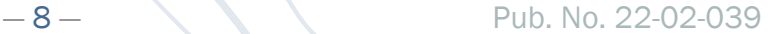

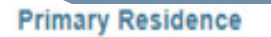

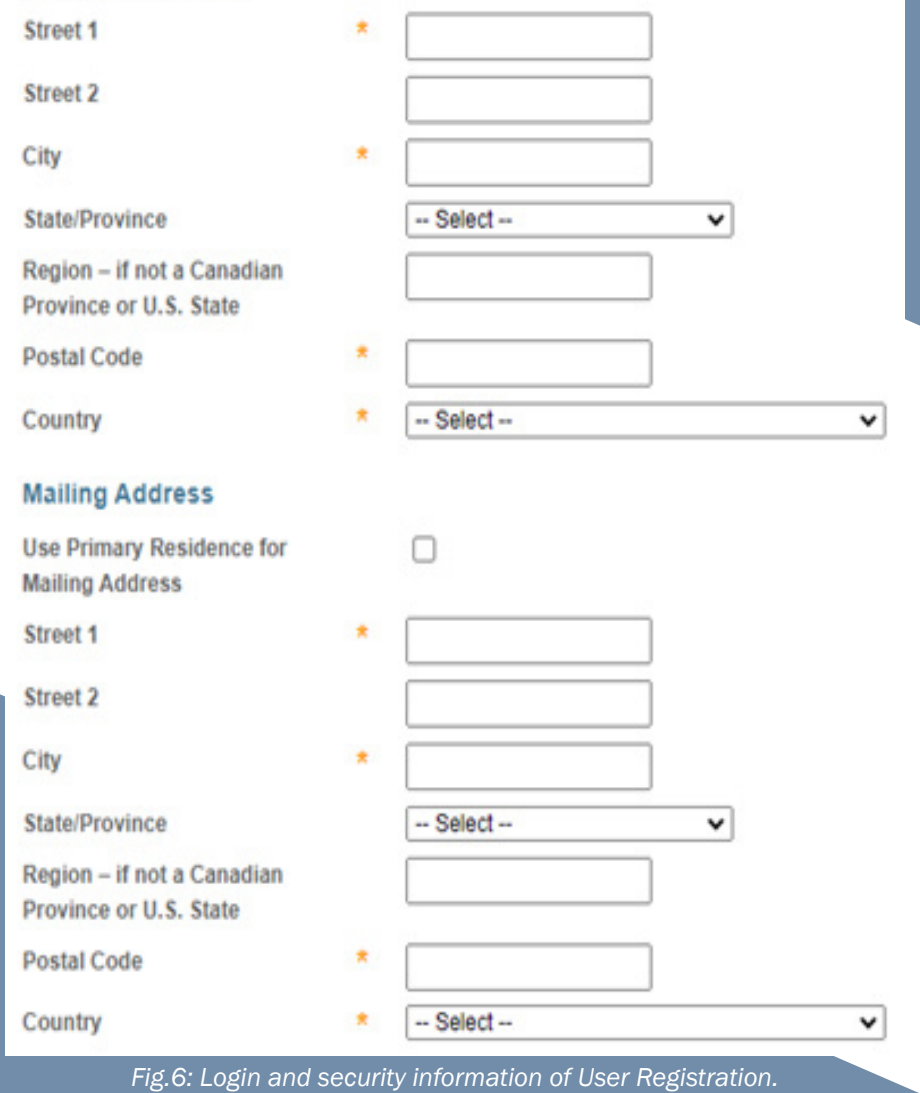

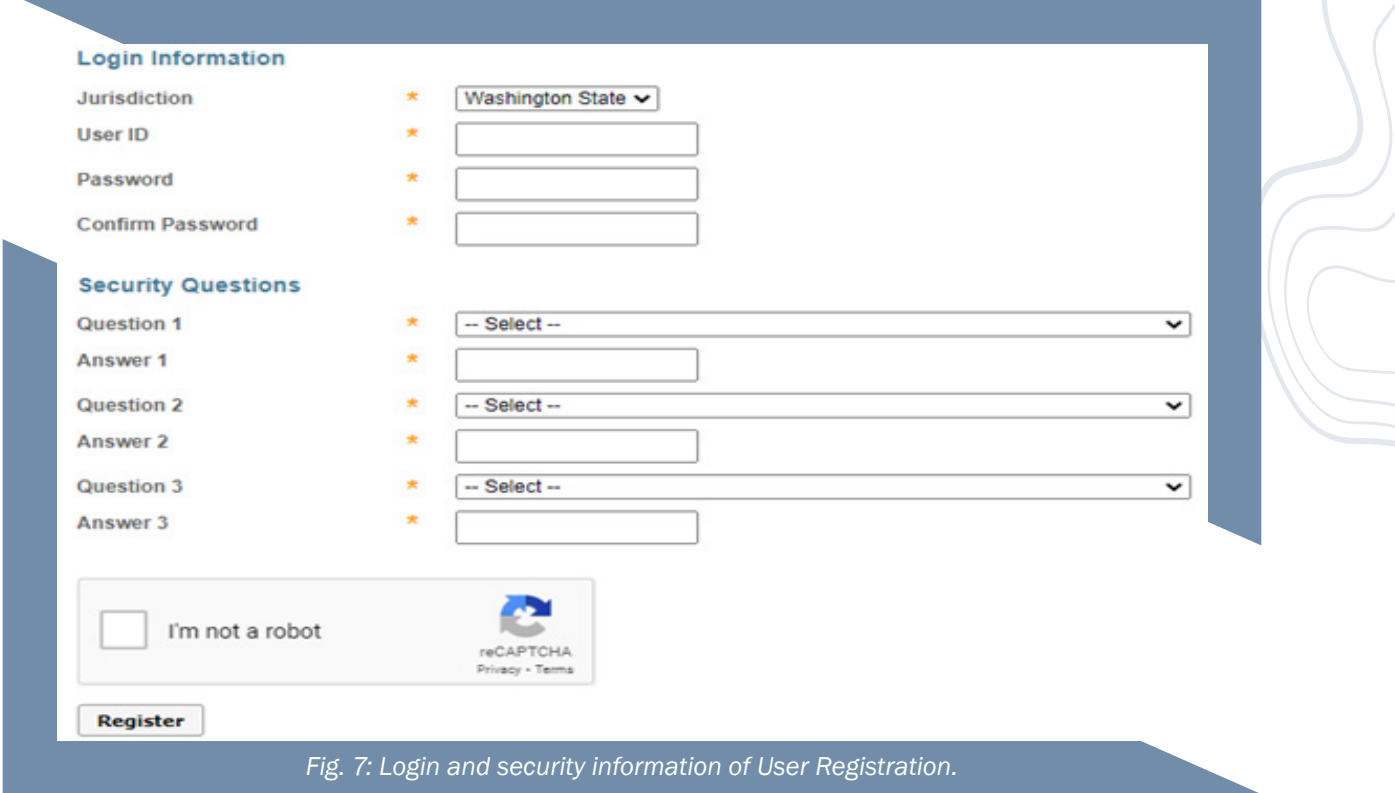

Select Washington State as Jurisdiction. Be sure to review your application for accuracy, complete the CAPTCHA, and select REGISTER when ready.

#### <span id="page-12-0"></span>User Terms and Conditions

Review the Washington User Terms and Conditions (included in [Appendix I: User Terms and](#page-31-0)  [Conditions.](#page-31-0) Check the **ACCEPT TERMS** box when ready, and select **REGISTER**.

If your registration is successfully submitted, the **REGISTRATION SUBMITTED** page will appear (Fig. 8).

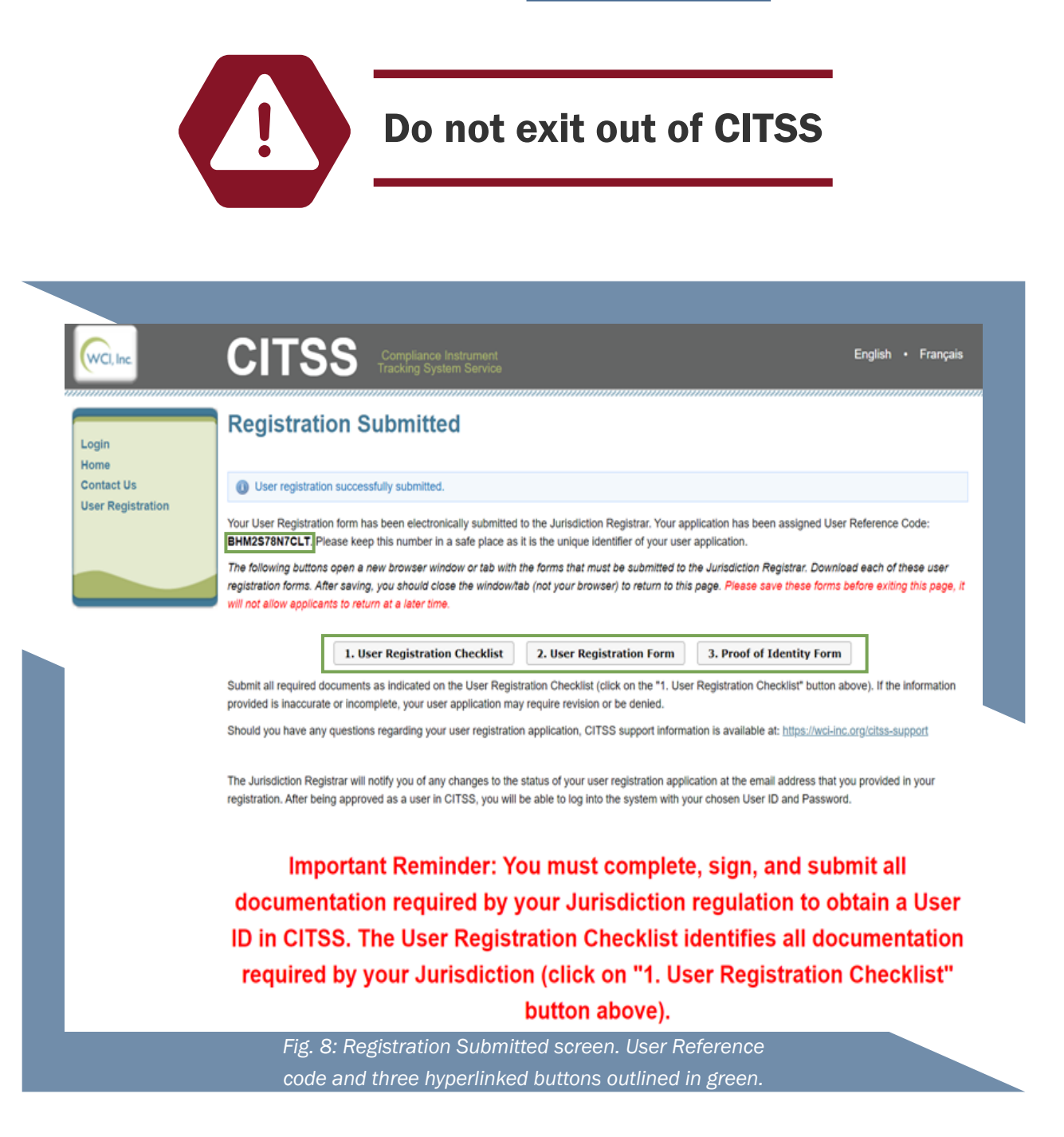

## <span id="page-13-0"></span>CITSS Forms

Upon submitting your user registration, you will be prompted to download forms from three hyperlinked buttons (Fig. 8). Do not close the CITSS Registration Submitted page until you have downloaded all three of your forms.

The forms will open in a new tab or page of your browser. You will need to sign and electronically submit the User Registration Form and [Proof of Identity Form](https://apps.ecology.wa.gov/publications/SummaryPages/ECY070682.html) to Ecology to complete your User Registration Package. The [User Registration Checklist p](https://apps.ecology.wa.gov/publications/SummaryPages/ECY070680.html)rovides instructions for submitting your forms.

Record your USER REFERENCE CODE.

#### Form 1 User Registration Checklist

The [User Registration Checklist d](https://apps.ecology.wa.gov/publications/SummaryPages/ECY070680.html)etails information you need to submit to complete your User Registration Package and provides instructions for submitting the forms to Ecology. This form is for your reference – you do not need to submit it to Ecology.

#### Form 2 User Registration Form

This User Registration Form is generated by CITSS with the user information you entered in CITSS, including contact information, login information (excluding password), and terms and conditions. Your unique 12-character User Reference Code is listed at the top of the form.

Review for accuracy, print name, [sign](#page-25-0) and date the form, and [submit electronically t](#page-21-0)o Ecology.

#### Form 3 Proof of Identity Form

The [Proof of Identity Form](https://apps.ecology.wa.gov/publications/SummaryPages/ECY070682.html) has no pre-populated fields. You are required to submit supporting documentation with this form.

#### Section 1.0

This section provides information on acceptable proof of identity documentation. One document must be a government-issued photo identification with the user's name and date of birth.

Identity documentation must verify the following:

- 1. Legal name
- 2. Date of birth
- 3. Photo
- 4. Primary residence address
- 5. Open bank account in the US (see [Appendix E: Example Letter from Financial Institution\)](#page-24-0)

See [Appendix C: Examples of Acceptable Identity Documents f](#page-22-0)or more information.

#### Section 2.0

One of the identity documents must be notarized within the previous 3 months. This section describes the notarization requirement. The seal, notary name, county and/or state place of business, and commission expiration date must be legible on the notarization.

See [Appendix D: Notarization Guidance f](#page-23-0)or more information.

#### Section 3.0

This section requires you to disclose felony convictions within the last 5 years.

#### **NOTE**

You are also required to disclose felony convictions that arise during your time serving as an Account Representative or Account Viewing Agent.

#### Section 4.0

Print name[, sign,](#page-25-0) and date the form, an[d submit electronically t](#page-21-0)o Ecology.

## <span id="page-15-0"></span>Ecology Review and Decision

You will not be able to log in to CITSS until Ecology reviews and approves your User Registration Package. Please allow up to 2 weeks from receipt of materials for Ecology to make a decision. In the winter of 2022, a response from Ecology may be delayed due to the high volume of initial program applicants.

If your user registration is approved by Ecology, you will receive email confirmation.

If your user registration is denied by Ecology, you will receive email notification. For next steps after user registration denial, please contact RegistrarCCA@ecy.wa.gov. You may be required to submit additional information or have different individuals apply for a user account to represent your entity.

#### Auction Platform

The Auction Platform (AUP) is where quarterly auctions and Allowance Price Containment Reserve (APCR) sales are held. Information is automatically sent to the AUP from CITSS in order to facilitate auction participation.

Once your CITSS account has been approved by Ecology, you will receive an email to set up your AUP credentials (Fig. 9). More information on AUP accounts can be found in the Auction User Guide, available on the [CCA auctions and trading webpage.](https://ecology.wa.gov/Air-Climate/Climate-Commitment-Act/Cap-and-invest/Auctions-and-trading)

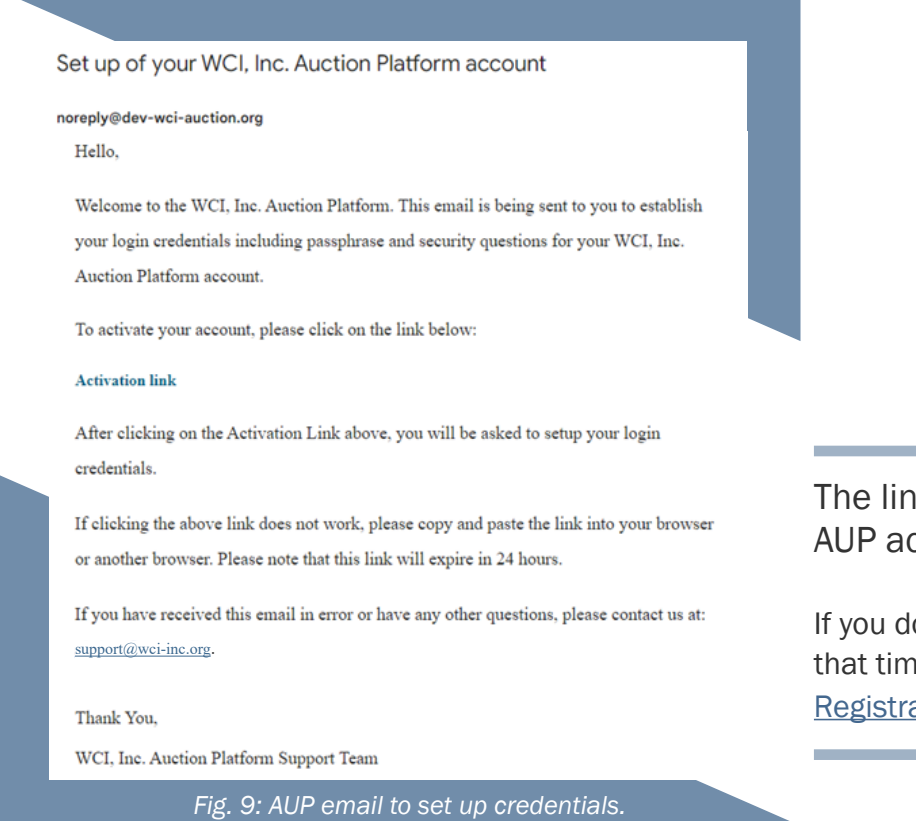

k to activate and set up your ccount is only active for 24 hours!

o not activate your account within eframe, please contact arCCA@ecy.wa.gov for assistance.

## <span id="page-16-0"></span>User Profile Management

Once you have received the approval confirmation email, you may log in to CITSS.

When you are ready, you may begin the entity account application by selecting **ACCOUNT REGISTRATION** from the left of the page. The entity registration process is described in detail in the [CITSS Entity Account Application Guide.](https://apps.ecology.wa.gov/publications/summarypages/2202040.html)

#### Edit User Information

You may propose changes to your user profile by selecting MY USER PROFILE from the left of the page, and select the  $E$ DIT button (Fig. 10).

Information on this page with a purple exclamation mark (!) next to it will require approval from Ecology before the changes are final.

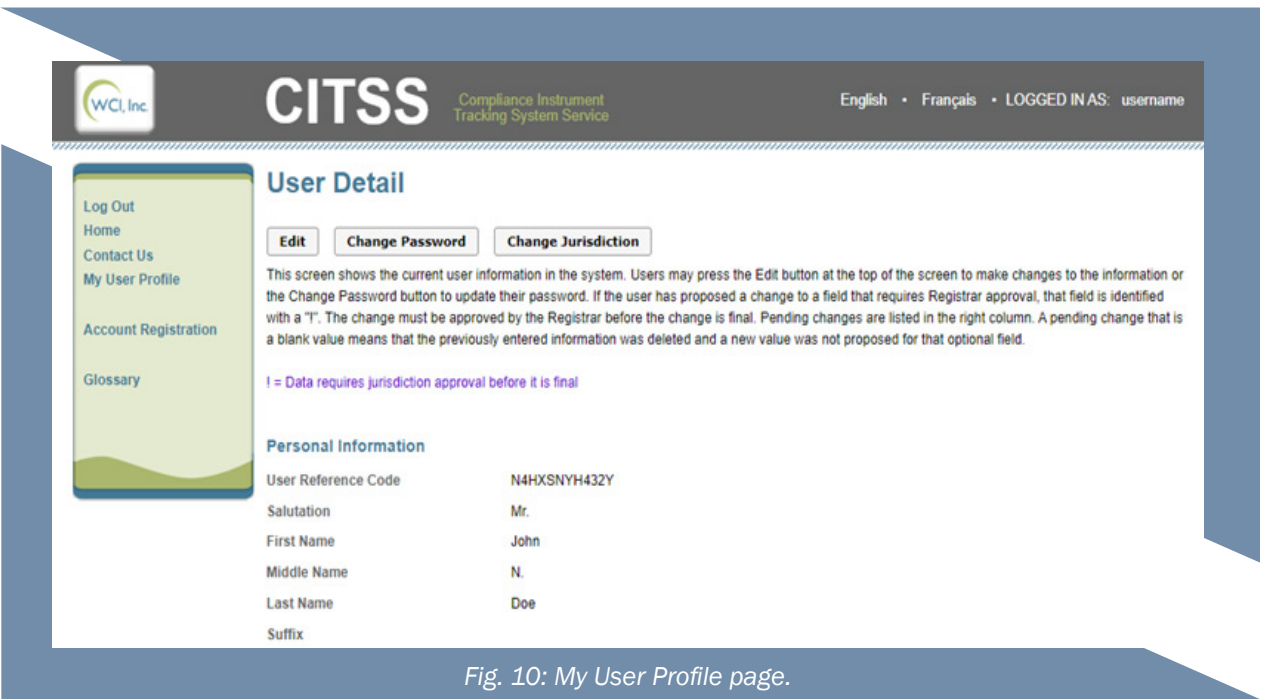

#### Change Password

If you would like to change your password, you may do so from MY USER PROFILE. Select the CHANGE PASSWORD button (Fig. 11).

#### **NOTE**

You must update your password once every 60 days to prevent password expiration.

<span id="page-17-0"></span>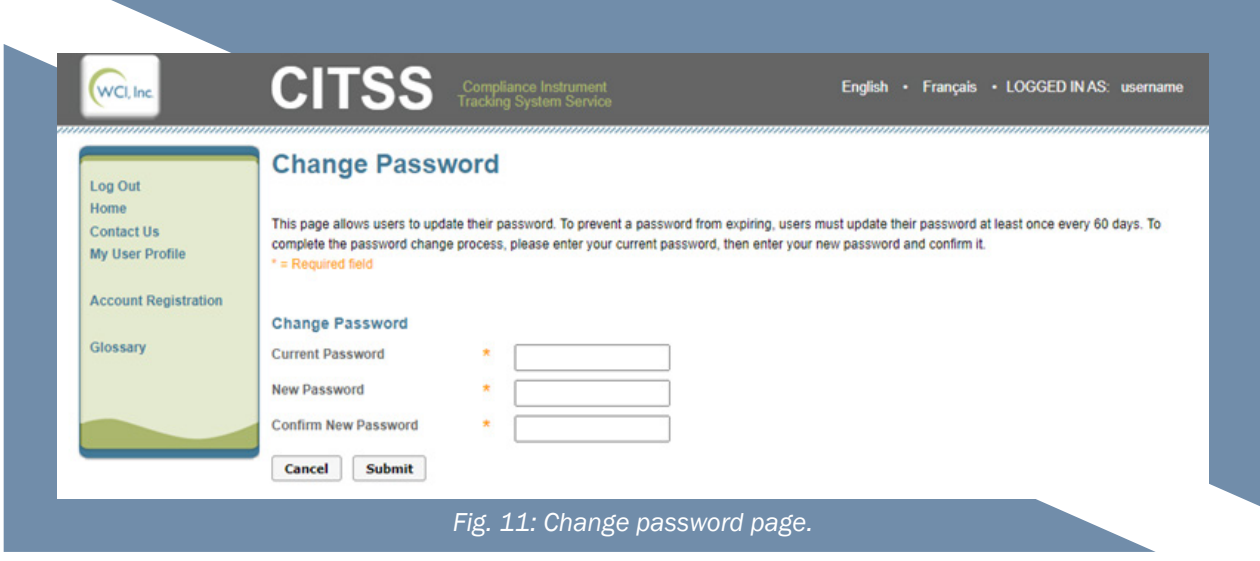

#### Cross -Jurisdiction Users

If you already have a user account in another jurisdiction, becoming a cross jurisdiction user allows you to manage your original entity accounts and a new Washington entity account.

#### **NOTE**

Applying for a cross jurisdiction user account is the only way for you to manage entity accounts in more than one jurisdiction.

In order to serve as a Washington PAR, AAR, or AVA as a cross-jurisdiction user, you must still meet Washington's requirements for account holders. You will be required to complete Washington-specific forms and submit them electronically to Ecology. You will also be required to accept the Washington User Terms of Use for CITSS.

- 1. To initiate the process of becoming a cross jurisdiction user in Washington, you must first complete the Cross[-Jurisdiction User form.](http://ecyapfass/Biblio2/SummaryPages/ECY070694.html) The form allows your original jurisdiction to share CITSS user information with Ecology. You will also need to accept the Washington Terms and Conditions and may need to submit proof of identity documents.
- 2. The registrar from your original jurisdiction will share your user account information with Washington in CITSS.
- 3. Ecology will be able to access your profile from the list of CITSS users associated with Washington.
- 4. You are now ready to create an entity account, or join an existing account.
	- See the [CITSS Entity Account Application guide](https://apps.ecology.wa.gov/publications/summarypages/2202040.html) for instructions on creating a new entity account or joining an existing entity account as a PAR, AAR, or AVA.

#### <span id="page-18-0"></span>Change Jurisdiction - Uncommon

Users already registered in CITSS by other Emissions Trading System (ETS) jurisdictions (California, Québec, and/or Nova Scotia) can change their user registration. There are few and rare instances where this would be necessary:

- If you were registered to a jurisdiction that is no longer participating in an ETS program, you can request to change your jurisdiction to a participating jurisdiction.
- If an entity you represent is no longer in your original jurisdiction and has moved to another participating jurisdiction, you may request to change your jurisdiction.

In order to change your jurisdiction to Washington, you must meet the criteria to act as a [PAR, AAR, or AVA](#page-4-0) as required by Washington regulation. Se[e Appendix G: Change Jurisdiction](#page-26-0) for instructions on how to change your user registration to Washington.

#### **NOTE**

Users already registered in CITSS by other Emissions Trading System (ETS) jurisdictions (California, Québec, and/or Nova Scotia) are referred to as Cross -Jurisdiction Users.

Cross -Jurisdiction Users use a different process to register in Washington. See Cross [-Jurisdiction Users section](#page-17-0) for more information. You do not need to complete new user registration in CITSS. User registration is tied to the user, not their employer.

## <span id="page-19-0"></span>**Resource Links**

#### Guides&Checklists

CITSS User Registration Checklist CITSS Entity Account Application Guide [CITSS Entity Account Application Checklist](https://apps.ecology.wa.gov/publications/SummaryPages/ECY070680.html)

#### Forms

[CITSS User Registration Form](https://apps.ecology.wa.gov/publications/SummaryPages/ECY070681.html) *Example only, form generated in CITSS* [CITSS Proof of Identity Form](https://apps.ecology.wa.gov/publications/SummaryPages/ECY070682.html) [CITSS Cross-Jurisdiction User Form](http://ecyapfass/Biblio2/SummaryPages/ECY070694.html)

#### **Online Resources**

[CITSS Homepage](https://wci-inc.org/citss-support) [CITSS Support Webpag](https://www.wci-auction.org/)e [WCI Auction Platform](cca.wa.gov) [Ecology Climate Commitment Act \(CCA\) Web](cca.wa.gov/Auctions-and-trading)page [Ecology CCA Auctions And Tr](https://apps.ecology.wa.gov/publications/summarypages/2202039.html)ading Webpage Publication Summary Page

> If you have additional questions about user registration, please contact us at RegistrarCCA@ecy.wa.gov or 360-407-6296.

## <span id="page-20-0"></span>Appendices

Find additional information in the appendices below.

#### Appendix A: User Roles

Users with Primary Account Representative (PAR) and Alternate Account Representative (AAR) roles represent entities in CITSS and act on behalf of the entity in a number of capacities, including:

- Applying for entity accounts,
- Editing entity information,
- Proposing to change representatives,
- Participating in auctions, and
- Transferring compliance instruments.

The PAR and AAR roles can perform the same functions for entity accounts in CITSS. An entity must have one PAR and may have up to 5 AARs.

Users with Account Viewing Agent (AVA) roles have read only permissions and can view the entity registration, account holdings, and transfer data in CITSS, but do not have authority to take actions on behalf of an entity. An entity may designate up to 5 AVAs.

| <b>CITSS Action</b>                                    | <b>Primary</b><br><b>Account Rep.</b> | <b>Alternate</b><br><b>Account Rep.</b> | <b>Account</b><br><b>Viewing Agent</b> |
|--------------------------------------------------------|---------------------------------------|-----------------------------------------|----------------------------------------|
| View allowance holdings and past activity              | Yes                                   | <b>Yes</b>                              | Yes                                    |
| Transfer allowances (two users required)               | <b>Yes</b>                            | <b>Yes</b>                              | <b>No</b>                              |
| Edit entity information                                | <b>Yes</b>                            | <b>Yes</b>                              | <b>No</b>                              |
| Propose change/assign/swap to PAR/<br>AAR/AVA          | <b>Yes</b>                            | <b>Yes</b>                              | <b>No</b>                              |
| Remove PAR/AAR/AVA                                     | <b>Yes</b>                            | <b>Yes</b>                              | <b>No</b>                              |
| Participate in Auction/APCR                            | <b>Yes</b>                            | <b>Yes</b>                              | <b>No</b>                              |
| Edit facility information                              | Yes                                   | <b>Yes</b>                              | <b>No</b>                              |
| Manage facilities and entity-facility<br>relationships | <b>Yes</b>                            | <b>Yes</b>                              | <b>No</b>                              |
| View compliance data and information                   | <b>Yes</b>                            | <b>Yes</b>                              | <b>Yes</b>                             |
| View representative reports                            | Yes                                   | <b>Yes</b>                              | <b>Yes</b>                             |
| View holding limits and limited<br>exemptions          | <b>Yes</b>                            | <b>Yes</b>                              | <b>Yes</b>                             |
| View CAG members and purchase limits                   | Yes                                   | <b>Yes</b>                              | Yes                                    |

*Table 1: Role permissions PAR, AAR, and AVA*

#### <span id="page-21-0"></span>Appendix B: Electronic Submission of Forms

Ecology requires all documents submitted electronically using one of the following methods:

- Complete, sign, and submit using DocuSign (*recommended*)[.](mailto:RegistrarCCA@ecy.wa.gov)
- Upload completed and signed forms to Box.
- Email completed and signed forms to RegistrarCCA@ecy.wa.gov. (Ecology recommends users password protect the file and encrypt the email).

Ecology encourages users to submit forms using DocuSign. If a user chooses not to use DocuSign, Ecology encourages users to complete and sign forms electronically.

Acceptable formats for forms submitted via Box and email include:

- A form that is completed and signed electronically and submitted as a pdf (or as the same file type as the original).
- A form that is printed, completed and/or signed in hard copy, scanned, and saved as pdf.

See the User Registration Checklist for further instructions.

#### NOTE

Forms completed by hand may create delays due to legibility. Ecology will not accept photos or image files of completed forms. If you have questions or need assistance submitting your User Registration Package, please contact RegistrarCCA@ecy.wa.gov.

#### <span id="page-22-0"></span>Appendix C: Examples of Acceptable Identity Documents

The following table includes examples of documents you can submit for identity and address verification. You may use a combination of documents to prove your identity. Identity documents must be notarized within the previous 3 months.

Contact Ecology at RegistrarCCA@ecy.wa.gov if you have questions about acceptable identity documents.

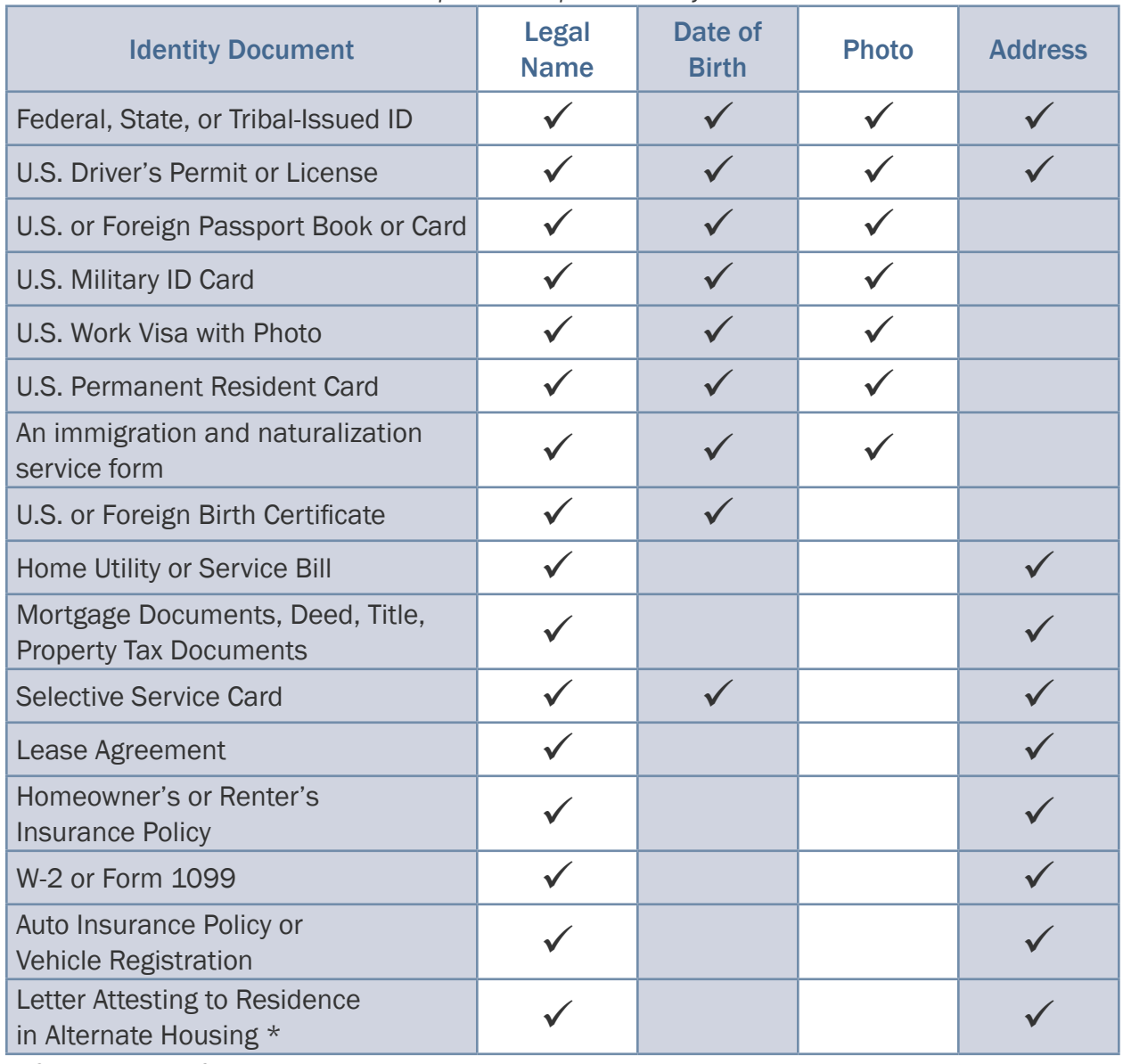

*Table 2: Examples of Acceptable Identity Documents*

*\* Contact Ecology for eligible alternate housing. Must be provided on company letterhead with phone number.*

#### NOTE

If there is an instance where your 2 documents display different legal names, you may provide name change documentation, such as a marriage license, certificate, or court order for name change, with your User Registration Package.

#### <span id="page-23-0"></span>Appendix D: Notarization Guidance

Ecology requires any notarized documents to have the following:

- Notary seal
- Notary name
- County and/or state place of business, and
- Commission expiration date must be legible on the notarized document

Discuss with your notary if they have an Identity Verification form they would prefer to use. If so, include the form as part of your User Registration Package.

You may utilize an electronic or online notary. Notaries permitted to work within the State of Washington and conduct their practice virtually can provide you the same service as visiting a notary in person. Be sure you follow protocol to conduct the notarization correctly and receive your documents with all the above requirements.

#### <span id="page-24-0"></span>Appendix E: Example Letter from Financial Institution

#### Option 1

Copy of your personal bank statement dated no earlier than three months prior to submission. The bank statement must identify the individual holding the account and must contain the bank's name and the bank's contact information. You may redact information such as bank account number, balance, and transactions.

#### Option 2

A letter from your financial institution confirming you have a bank account. Below is a template letter:

> [Financial institution letterhead] [Financial institution address] [Date]

Re: Confirmation of bank account for [name of account holder]

To Whom It May Concern:

I confirm that [name of account holder] has an open bank account with [name of financial institution]. The identity of the individual has been verified by our institution.

If you have questions or require additional information, please contact me at [telephone number of bank representative]

Sincerely,

[Signature of bank representative]

[Name and position title of the bank representative]

#### <span id="page-25-0"></span>Appendix F: Examples of Acceptable Electronic Signatures

Ecology accepts electronic signatures that meet the [Washington State Office of Chief Information](https://ocio.wa.gov/policy/electronic-signature-guidelines)  [Officer Electronic Signature Guidelines](https://ocio.wa.gov/policy/electronic-signature-guidelines), which includes the following electronic signature types:

#### Digitized signature

A TIFF, PNG, or JPG of your signature. These can be created using the Fill and Sign tool in Adobe Acrobat or [Adobe Online,](https://www.adobe.com/acrobat/online/sign-pdf.html) or from a scanned image of a signature. Examples include:

*Fig. 12: PNG image of signature* 

John Doe

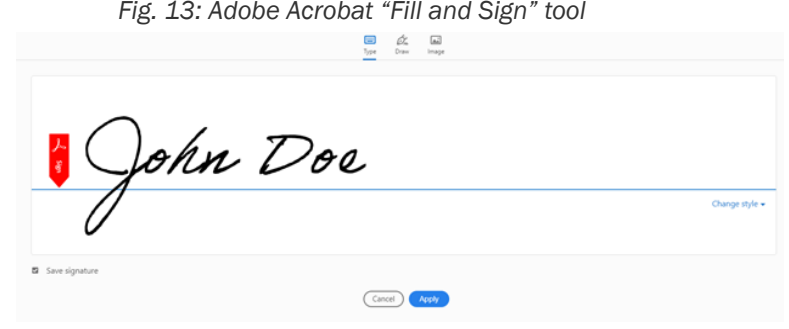

#### Digital Signature

Digital version of your signature with a signing key. These can be created in Adobe Acrobat Certificates tool and in DocuSign. Examples include:

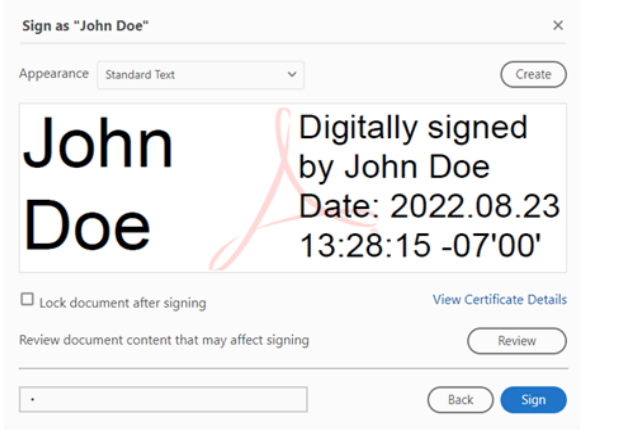

*Fig. 14: Adobe Acrobat "Certificates" tool Fig. 15: DocuSign digital signature adoption*

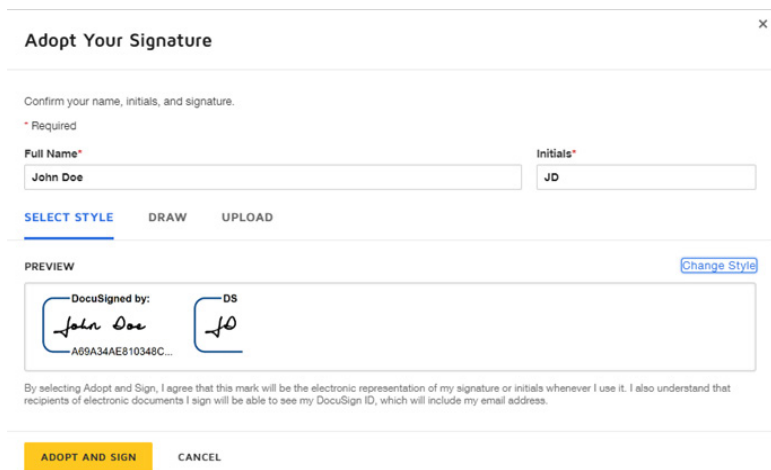

#### Print and Scan Signature

Print a hard copy version of your forms, sign the forms, and scan the signed forms to your computer.

#### <span id="page-26-0"></span>Appendix G: Change Jurisdiction (Uncommon)

Changing your jurisdiction of registration in CITSS is only necessary under few and rare conditions. This section will detail how to change your jurisdiction to Washington State should any of the following apply to you:

- Your current jurisdiction is no longer participating in an ETS and/or cap and trade program.
- You registered by mistake in a Jurisdiction other than Washington State.
- An entity you represent is no longer in your original jurisdiction and has moved to Washington State.
- 1. To change your user account jurisdiction to Washington State, log in to CITSS and select MY USER PROFILE.
- 2. Select CHANGE JURISDICTION button.
- 3. Select WASHINGTON STATE as the jurisdiction you would like to change to from the drop down. Review the information on the page and check the consent checkbox. Click SUBMIT.
- 4. Confirm you would like to submit your request to change jurisdictions.
- 5. Review the Terms and Conditions page for Washington State. Accept the terms at the bottom of the page.
- 6. You are required to complete Washington forms. They are available for download from CITSS after you submit your request to change jurisdiction.
- 7. Submit the completed forms to Ecology. See [Appendix B: Electronic Submission](#page-21-0) [of Forms.](#page-21-0)
- 8. Ecology will review your request and either approve or deny:
	- a. Your account will be active in your current jurisdiction until Ecology approves your request. Once approved, you can log in to CITSS as normal
	- b. If Washington denies your request, your account will still be active in your current jurisdiction. You may log in to CITSS as normal.

For assistance in changing your CITSS user jurisdiction, contact RegistrarCCA@ecy.wa.gov.

#### Appendix H: CITSS Glossary

The CITSS platform was developed for California's Cap and Trade Program. California terms are the default in CITSS. The table below provides the Washington State equivalent of terms you will come across in the CITSS platform.

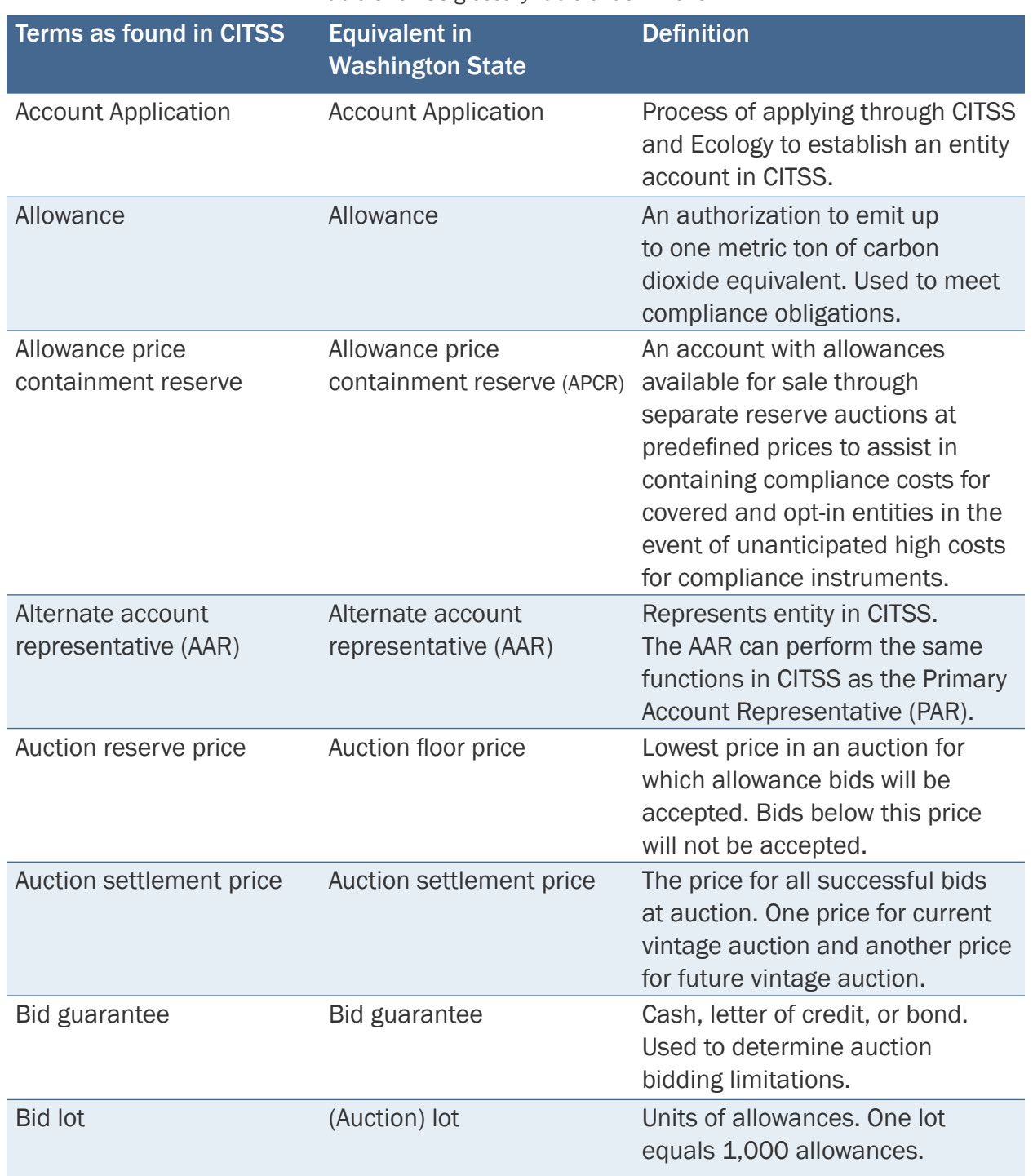

#### *Table 3: CITSS glossary table of definitions.*

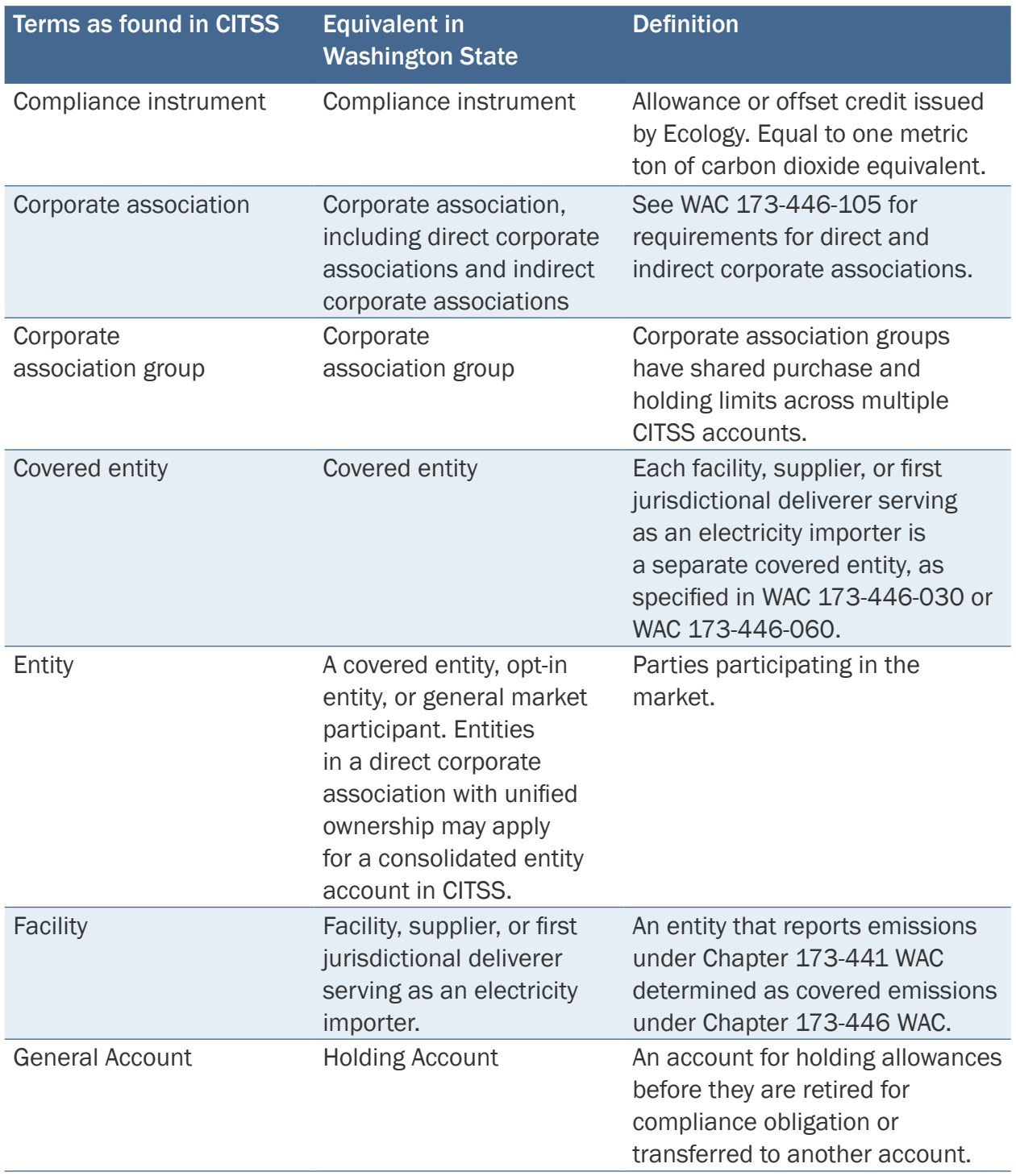

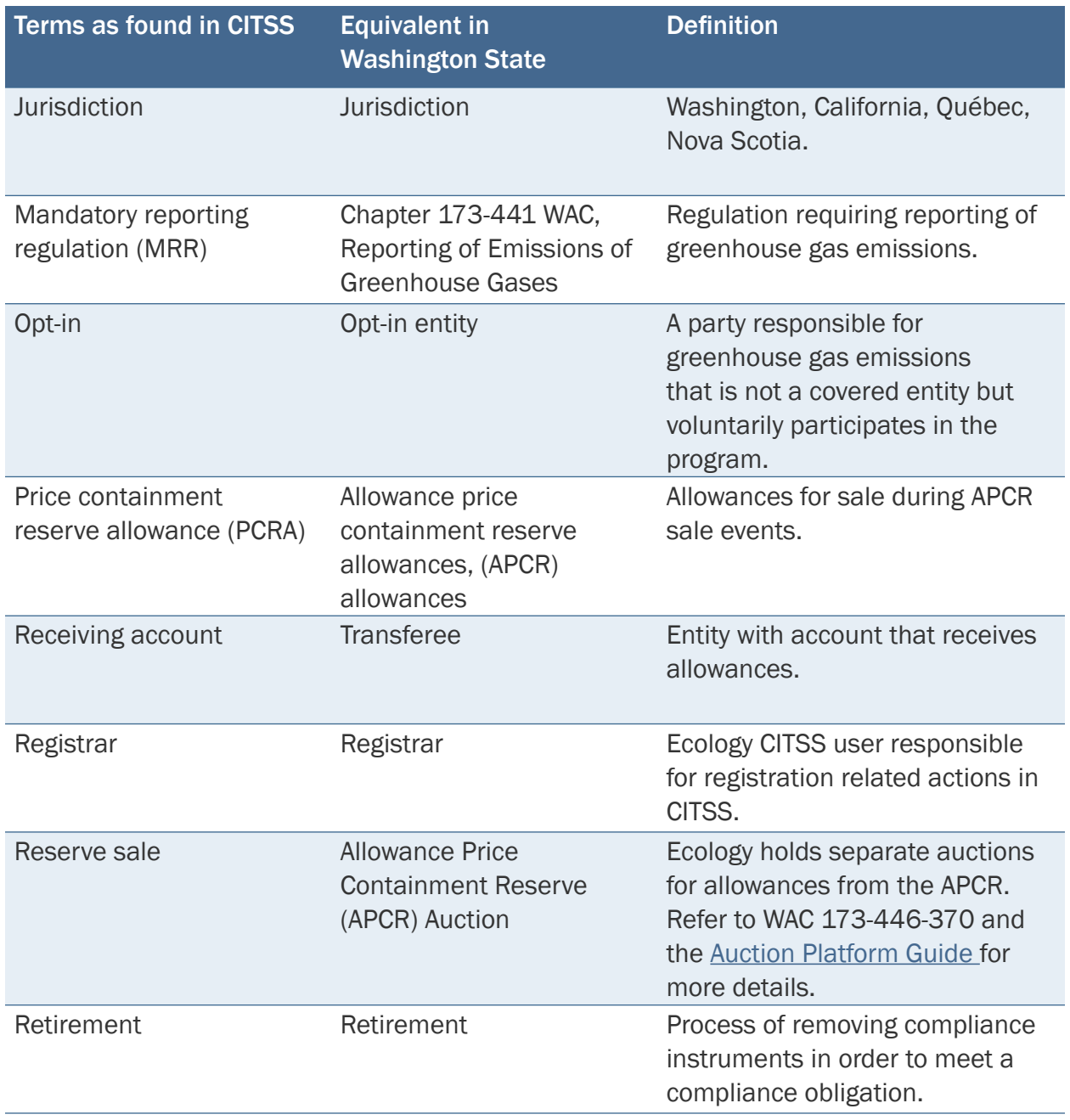

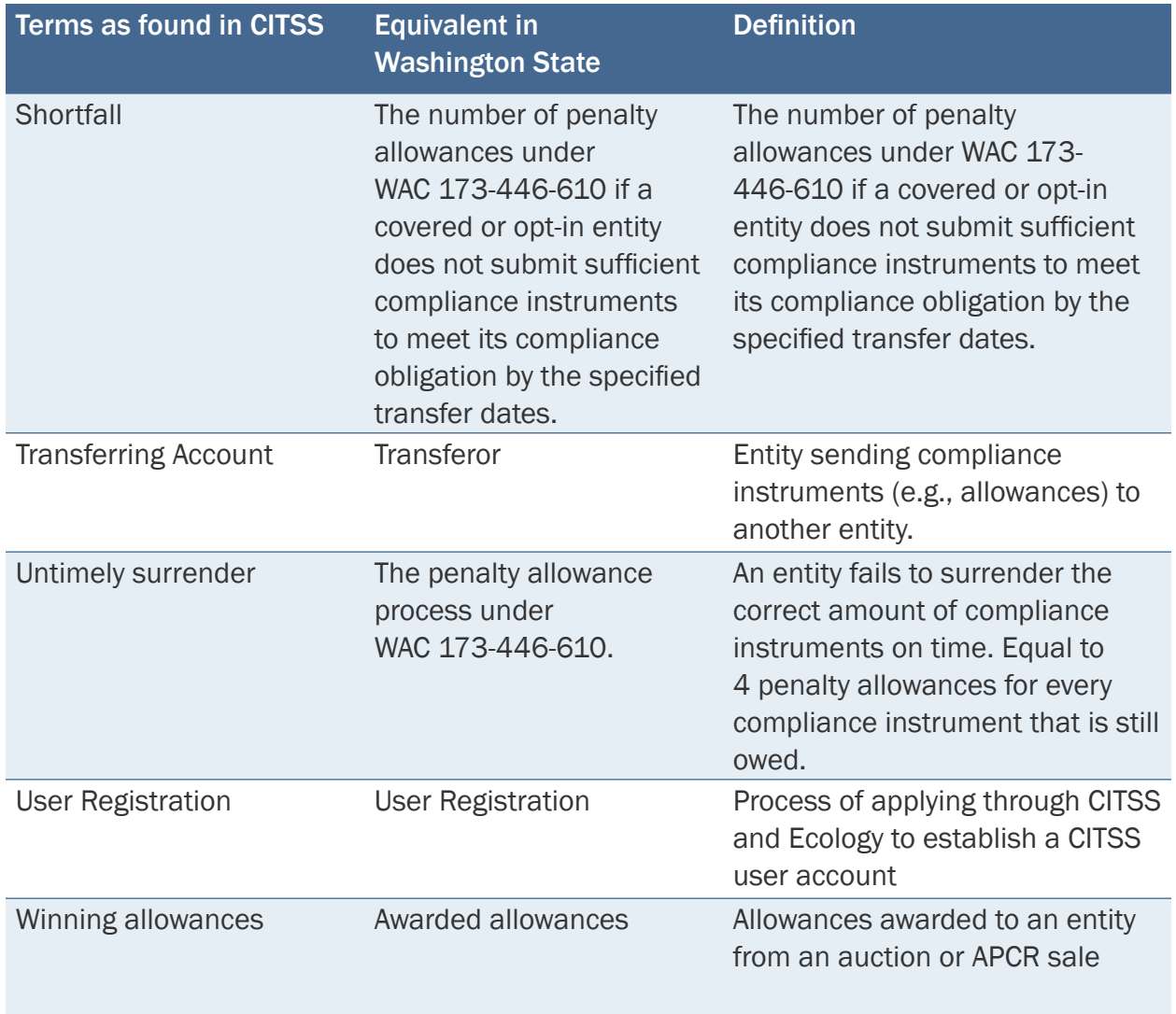

#### <span id="page-31-0"></span>Appendix I: User Terms and Conditions

The following text is a copy of the CITSS user terms and conditions you must accept in order to apply for a CITSS account:

#### WASHINGTON ACCESS AGREEMENT AND TERMS OF USE FOR CITSS

Access to the Compliance Instrument Tracking System Service (CITSS) is subject to the terms and conditions set forth in this Access Agreement and Terms of Use (Agreement).

You must accept this Agreement in order to access the CITSS software application. Violation of the terms or conditions of this agreement may result in denial or loss of access to CITSS and, if warranted, civil or criminal prosecution under local, state, provincial, or federal law, as applicable.

This Agreement is between the State of Washington, Department of Ecology (Ecology) and each registered Washington user of the Compliance Instrument Tracking System Service (User).

This Agreement sets forth the terms of use of CITSS. Ecology provides User with access to the CITSS software application, for use in registering entities for auctions and holding and trading compliance instruments.

User's acceptance of this Agreement serves as confirmation that User understands and agrees that access to CITSS is provided "AS IS" and without any warranty, as set forth below in greater detail.

- 1. CITSS Use
	- 1.1 Ecology and WCI, Inc. hereby grant to User, and User hereby accepts, subject to the terms and conditions set forth in this Agreement, a nonexclusive and non-transferable right to access CITSS via the world-wideweb or the internet at times when the software and servers are available and operating.
	- 1.2 User acknowledges that User is not authorized to and may not possess or distribute any or all parts of the CITSS software application, including its source codes and program components. User further acknowledges that User is not authorized to install, run, or operate CITSS on User's or thirdparty computers or servers.
	- 1.3 User is solely responsible for ensuring that all information, data, text, or other materials that User provides to Ecology or WCI, Inc. through use of CITSS (collectively referred to as Content) is true, accurate, and complete and that such Content complies with all applicable requirements associated with the cap-and-invest program under the Climate Commitment Act (CCA), Chapter 70A.65 RCW, and the CCA Program Rule, Chapter 173-446 WAC, (collectively referred to as CCA Requirements).
- 1.4 User understands that Ecology will retain and use the Content consistent with the applicable CCA Requirements. User further understands that Ecology may disclose Content to the public to the extent the disclosure is required by state or federal law or legal process, or to the extent that the Content is not market-sensitive information and disclosure is not prohibited by state or federal law.
- 1.5 Ecology has included (as part of CITSS) security features including password protection to prevent a person or party other than the User, Ecology, or WCI, Inc. from obtaining access through CITSS to User's Content. User understands that the effectiveness of these security features depends on User protecting its password from disclosure to unauthorized persons. User also understands and acknowledges that despite the security measures that have been included to prohibit unauthorized access to the Content through CITSS, unauthorized access could occur. In the event such unauthorized access does occur, User understands that Ecology, the State of Washington, and WCI, Inc. may not be held liable for the unauthorized release of information, data, text, or other materials that have been submitted to Ecology using CITSS.
- 1.6 User understands that Ecology does not endorse or provide support for the use of software or web-based interfaces offered by a third party for purposes of submitting information, data, text, or other materials to Ecology. Use of a third-party interface or software product in order to access CITSS does not relieve User of the obligation to ensure that all information required by the applicable statute or regulation has been properly submitted to Ecology and received by the applicable deadline and that all certifications required for use of CITSS have been submitted.
- 1.7 User is responsible for maintaining a copy of all Content submitted to Ecology through the use of CITSS. User understands that the loss of electronic information, data, text, or other materials during use of CITSS or the unavailability of the CITSS system does not relieve User of the obligation to comply with all applicable CCA Requirements.
- 2. CITSS User Agreement

The access granted in Section 1 above is expressly made subject to and limited by the following restrictions, in addition to the limitations and restrictions set forth in other sections of this Agreement:

2.1 User agrees that it shall not access CITSS by any means other than using internet browsers.

- 2.2 User further agrees that it shall NOT:
	- Access (or deliberately attempt to access) any information, data, text, documents, email correspondence, or other materials or programs contained on the CITSS system for which User does not have authorization to access;
	- Engage in activity that may harass, threaten, or abuse other persons or parties;
	- Intentionally access, create, store, or transmit material which may be deemed offensive, indecent or obscene, or that is illegal to possess or transmit according to applicable local, state, provincial, or federal law;
	- Engage in activity that may degrade the performance of CITSS;
	- Deprive (or deliberately attempt to deprive) another authorized user of that user's access to CITSS;
	- Obtain (or deliberately attempt to obtain) login privileges beyond those authorized;
	- Circumvent (or deliberately attempt to circumvent) CITSS security measures;
	- Violate copyright law of copyrighted material;
	- Attempt to disassemble, decompile or reverse engineer CITSS;
	- Attempt to create derivative works based on CITSS;
	- Attempt to copy, reproduce, distribute or transfer CITSS;
	- Provide access to CITSS to any third parties for any improper purpose; or
	- Use the CITSS system to engage in (or solicit the performance of) political activity, unsolicited advertising, unauthorized fund raising, or any activity that is prohibited by any applicable local, state, provincial, or federal law.
- 2.3 User agrees that User's right to access CITSS will automatically terminate upon User's violation of any provision of this Agreement.
- 2.4 User further agrees that it will immediately inform Ecology and the CITSS administrator, by email or telephone, if any of the following occurs:
	- User observes any unauthorized access or misuse of CITSS;
	- User has any reason to believe that the security of its User ID, password, or security question(s) has been compromised;
	- User has any reason to believe that weaknesses in computer security, including unexpected software or system behavior, may result in unintentional disclosure of information or exposure to security threats.
- 2.5 User further agrees that:
	- User will maintain the security of its CITSS User ID, password, and security questions for use of CITSS;
	- User will not disclose its CITSS User ID, password, and security questions information to anyone;
	- User will maintain an active email account listed in CITSS at which User can receive important notifications of changes related to User's personal information or transfers involving any account that User represents as a Primary Account Representative, Alternate Account Representative, Account Viewing Agent, or other CITSS User;
	- Any submission User makes using CITSS has and will have the same legal effect as if it were made in hardcopy form and certified by User's handwritten signature.
- 2.6 If, at any time, User determines it is no longer able or willing to abide by the terms and conditions of this Agreement, User shall immediately cease all use of CITSS and promptly notify Ecology and the CITSS administrator in writing of its determination so that Ecology or the CITSS administrator may formally suspend or revoke the User's access to CITSS.
- 3. Disclaimer of Warranties
	- EXCEPT AS REQUIRED BY APPLICABLE LAW, THIS SERVICE IS MADE AVAILABLE ON AN "AS IS" BASIS, WITHOUT WARRANTIES OF ANY KIND. THE STATE OF WASHINGTON, THROUGH ECOLOGY, SPECIFICALLY DISCLAIMS ALL WARRANTIES, EXPRESS OR IMPLIED, INCLUDING, BUT NOT LIMITED TO, ANY IMPLIED WARRANTY OF MERCHANTABILITY OR FITNESS FOR A PARTICULAR PURPOSE WITH RESPECT TO THE SOFTWARE, OR ANY WARRANTIES REGARDING THE CONTENTS OR ACCURACY OF THE SOFTWARE.
- 4. Limitation on Liability
	- 4.1 Except to the extent required by applicable law, in no event may Ecology, the State of Washington, or WCI, Inc. be held liable under any legal theory for damages of any kind arising from the use of CITSS or the User's inability to use CITSS for any reason, regardless of whether Ecology or WCI, Inc. has been advised of the possibility of such damages. The unavailability of, or problems with the use of CITSS, does not relieve User of the obligation to comply with all applicable CCA Requirements.
- 5. Copyright and Proprietary Information
	- 5.1 5.1 User shall not permit any unauthorized person or party to access CITSS.

5.2 5.2 User shall not copy, reproduce, or distribute CITSS, or allow any other person to copy, reproduce, or distribute CITSS, in whole or in part, without Ecology's and WCI, Inc.'s prior written consent.

#### 6. Term

This Agreement becomes effective upon User's acceptance of this Agreement by clicking Accept Terms and signing the User Registration Form. The Agreement shall terminate upon User's written notification to Ecology under Section 2.6 of this Agreement or upon other termination or discontinuation of User's access to CITSS, except that Sections 1.5, 3, 4, and 5 survive any termination of this Agreement and remain in effect in perpetuity. Ecology reserves the right to terminate this Agreement at any time, subject to the exception that Sections 1.5, 3, 4, and 5 survive any termination of this Agreement.

7. Governing Law and General Provisions

This Agreement shall be governed by and construed in accordance with the laws of the State of Washington. The failure of Ecology to exercise or enforce any right or provision of this Agreement shall not constitute a waiver of such right or provision. If any provision of this Agreement is found by a court of competent jurisdiction to be invalid, the parties agree that the court should endeavor to give effect to the parties' intentions as reflected in the provisions, and the other provisions of the Agreement remain in full force and effect.

This Agreement is not intended to modify and cannot modify any provision of applicable local, state, provisional, or federal law, including the CCA Requirements. If any part of this Agreement is found to conflict with any CCA Requirements, the CCA Requirements shall control.

This Agreement constitutes the entire agreement between User and Ecology with respect to use of CITSS. There are no understandings, agreements, or representations with respect to the CITSS software application that are not specified in this Agreement. This Agreement may only be modified in a writing signed by User and Ecology.

<span id="page-36-0"></span>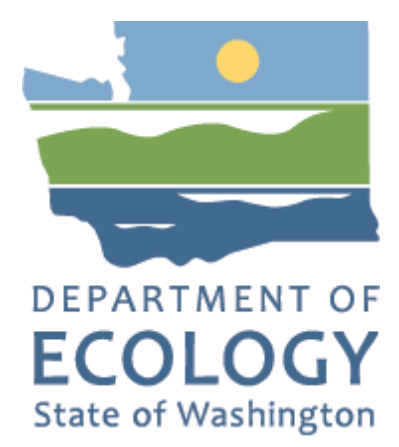

## Acknowledgements

Washington State Department of Ecology wishes to thank the following organizations for their guidance, assistance, and contributions in developing this guide: California Air Resources Board, Québec Ministry of the Environment, Nova Scotia Climate Change Unit, Western Climate Initiative, Inc. (WCI), and GDIT.